1. Login to the College account by clicking on link<http://erp.mdu.ac.in/index.aspx>

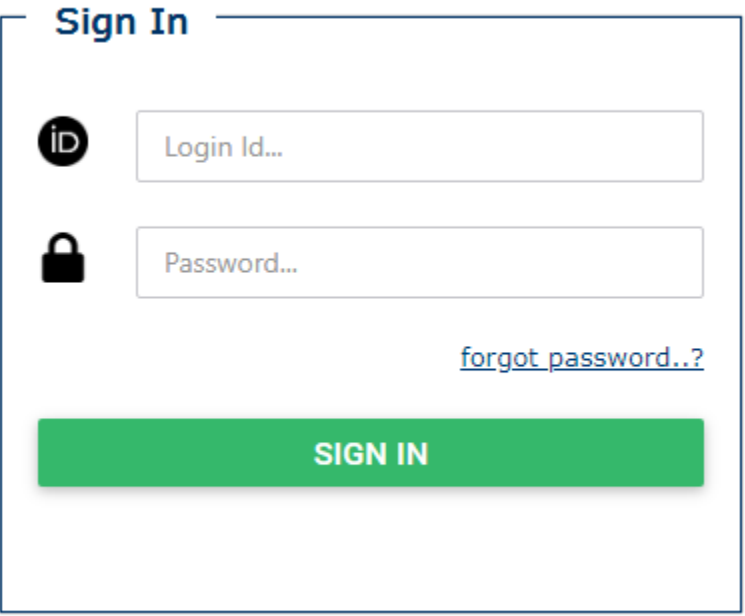

Enter your Login ID, Password and click on SIGN IN

2. Click on New Student Registration Tab

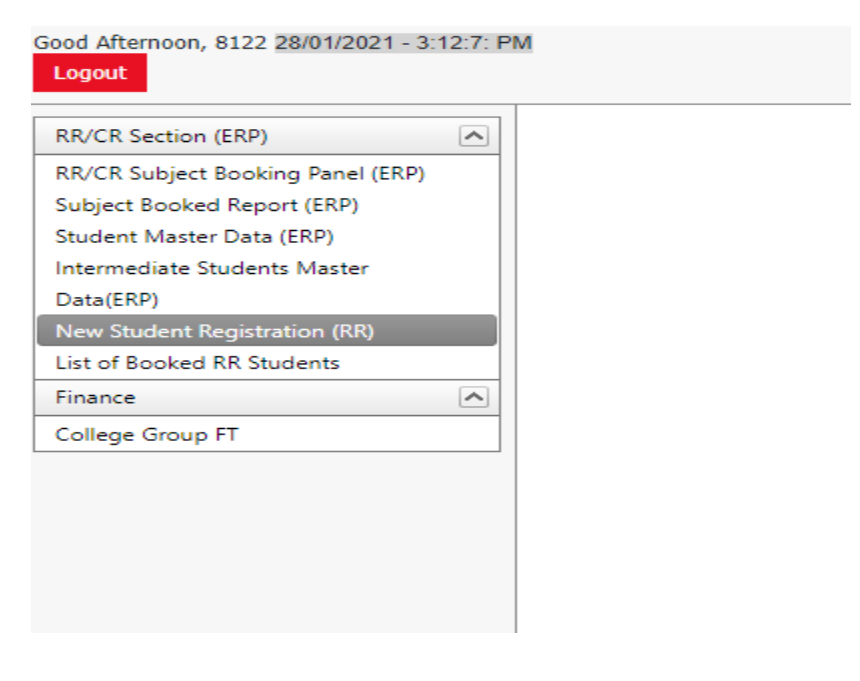

#### Following screen will appear -

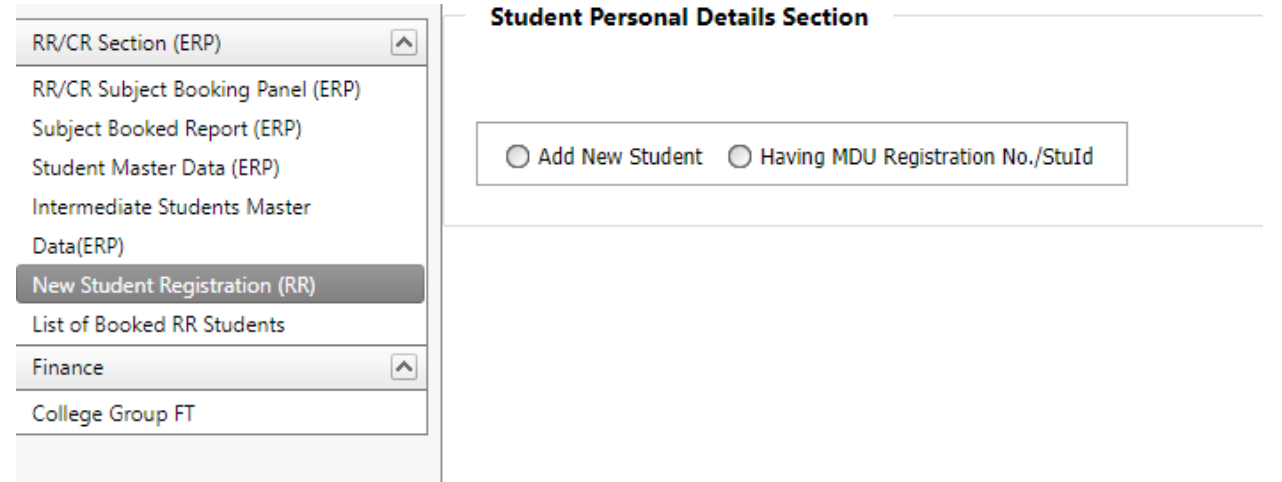

There will be 2 options

- (i) Add New Student
- (ii) Having MDU Registration No/ StuID

## **3. CASE- I (Add New Student)**

#### Click on the button **Add New Student, Following screen will appear to fill in the basic details**

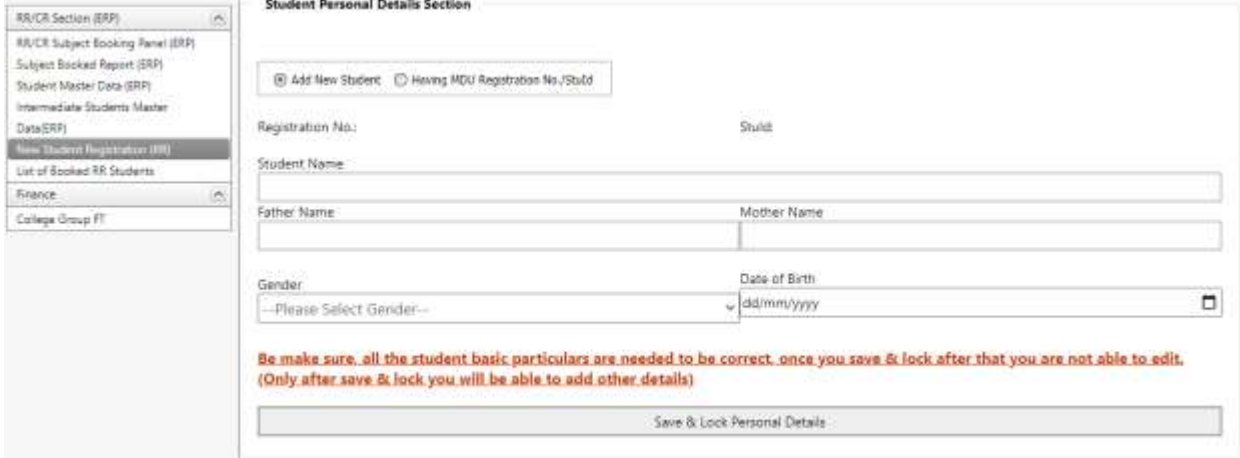

**Fill the basic details and click on Save and LOCK Personal Details Button** 

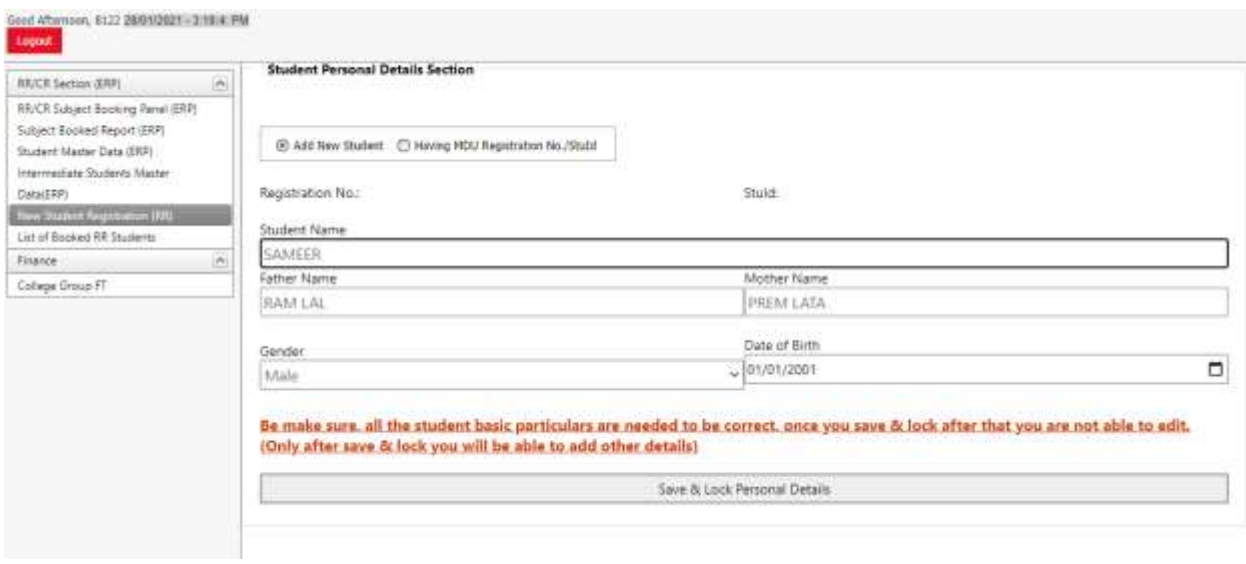

## 4. As soon as you save the personal details, following screen will appear

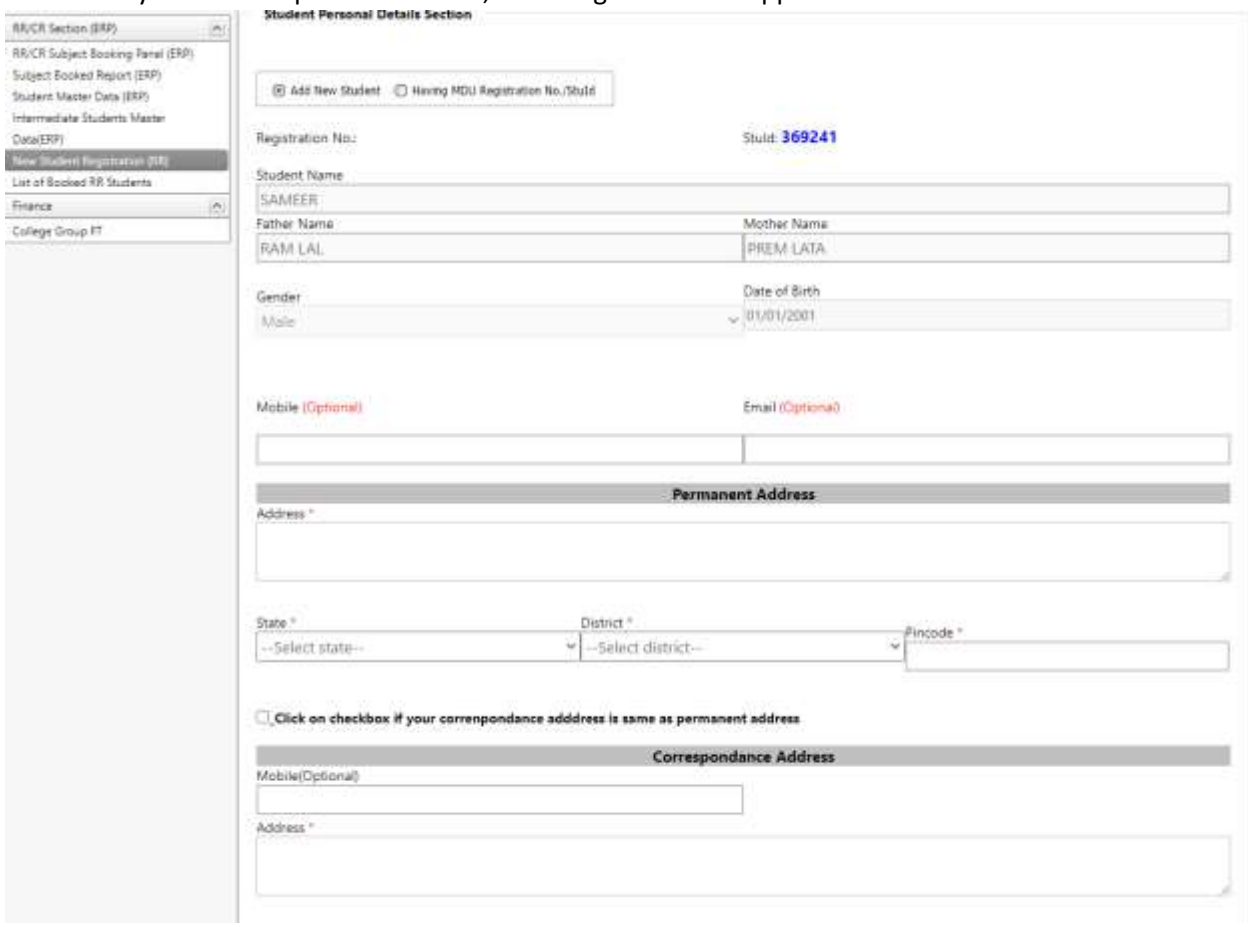

5. Fill in the Email ID, Mobile Number, Permanent Address, Correspondence Address, Biometric Details, Social Details, Education Details by clicking on Add Qualification and Registration Return(RR) Details

6. Click on the button to save the details of registration for a particular student.

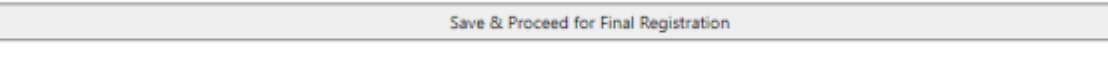

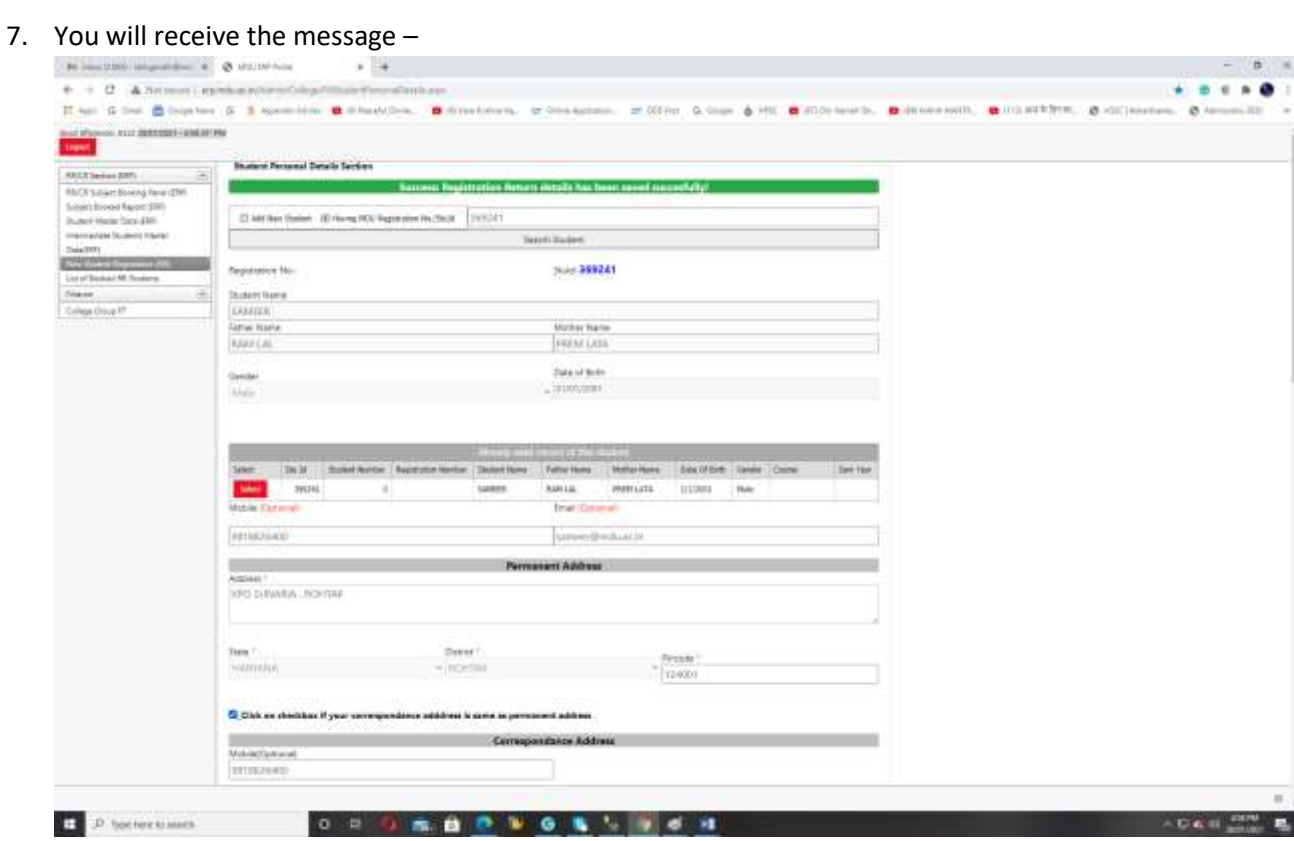

### **8. CASE- II (Having MDU Registration No./StuId)**

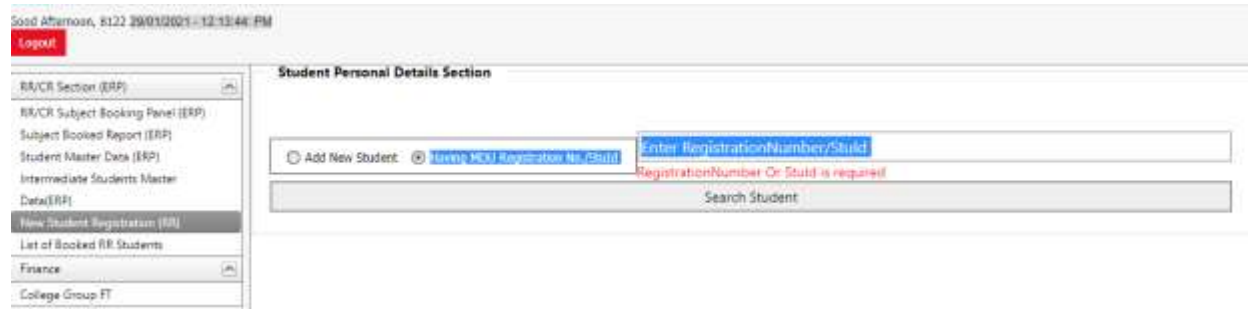

9. Enter Registration Number or StuID, Details, click on Search Student, the details will appear as

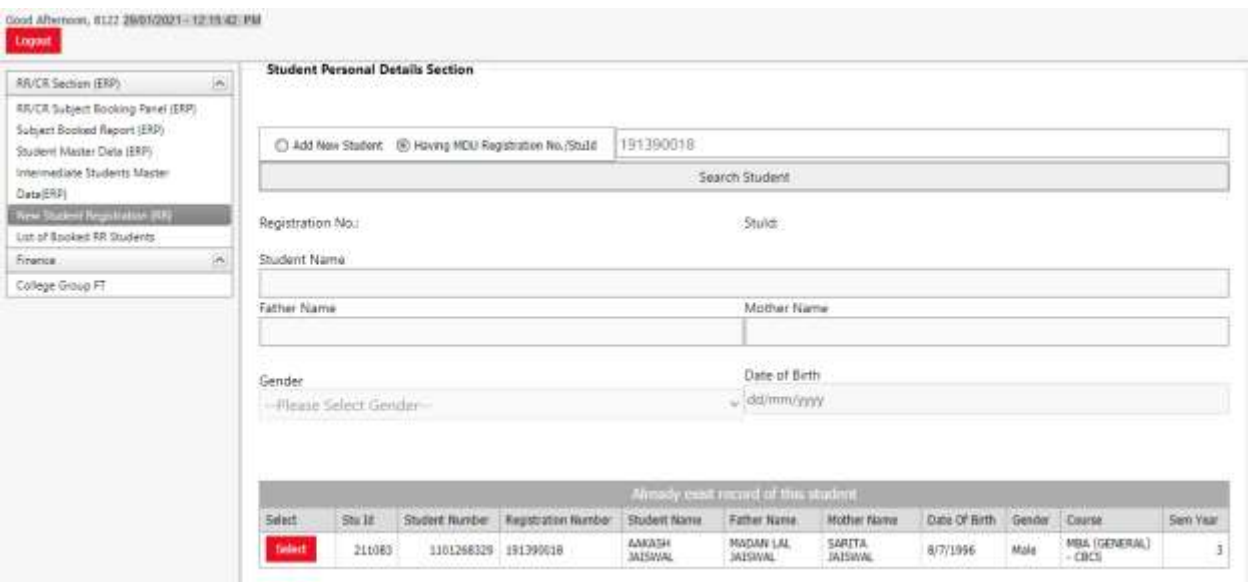

10. Click on Select Button and details of the candidate will appear, complete the details which are not filled like the Email ID, Mobile Number, Permanent Address, Correspondence Address, Biometric Details, Social Details, Education Details by clicking on Add Qualification and Registration Return(RR) Details

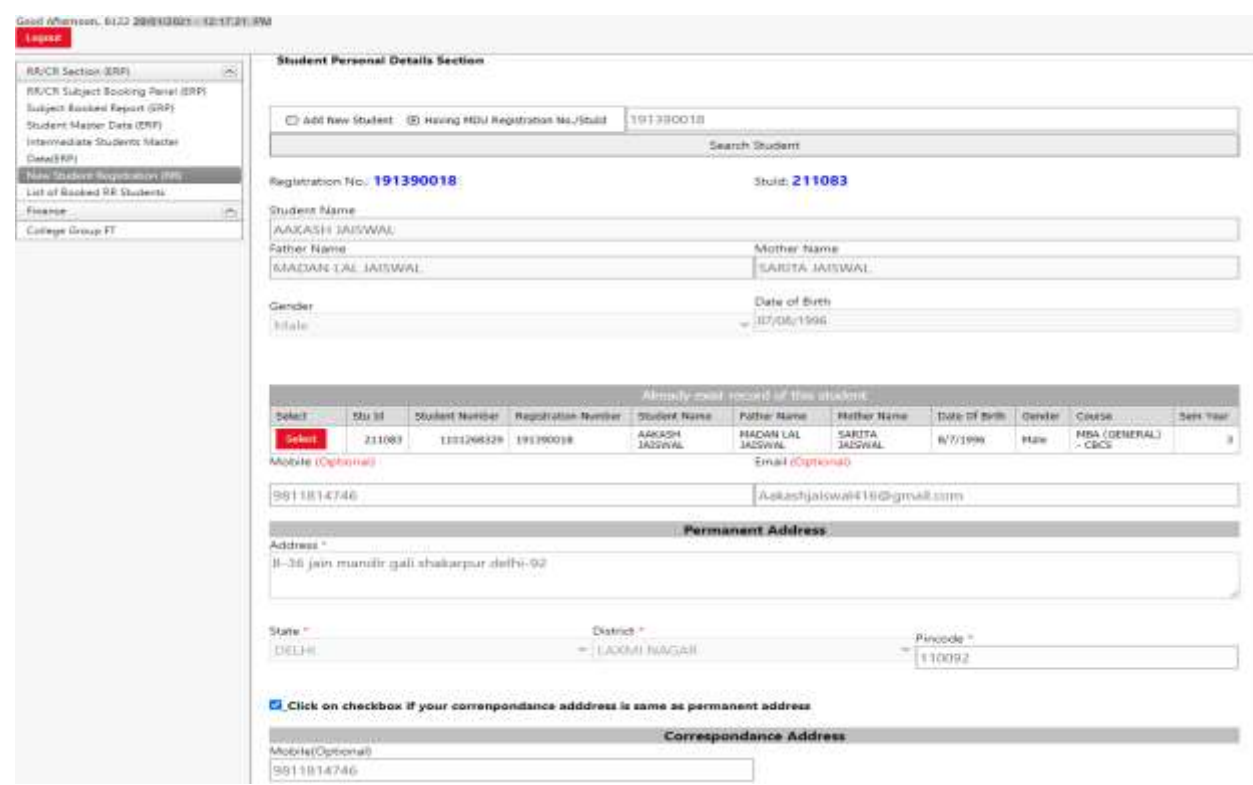

11. Click on Save Registration details after filling the same.

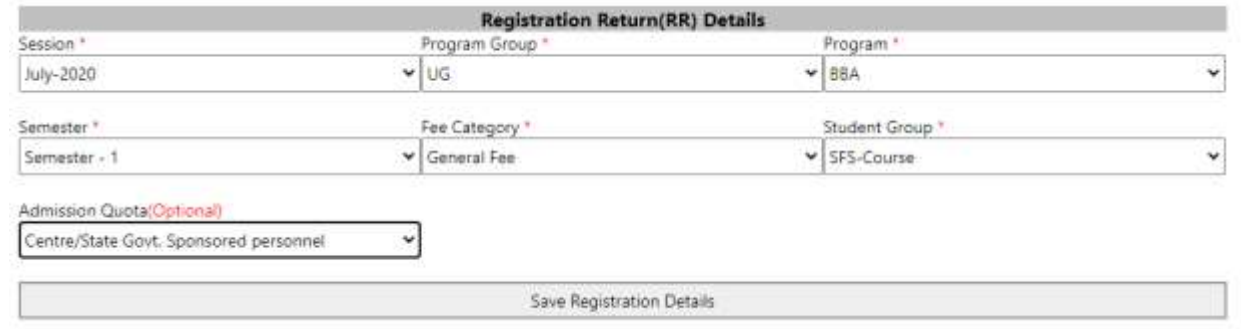

#### **12. SUBJECT BOOKING SECTION**

Once Record is created Click on Subject Booking and enter COURSE, SESSION and Semester then click on Search Student.

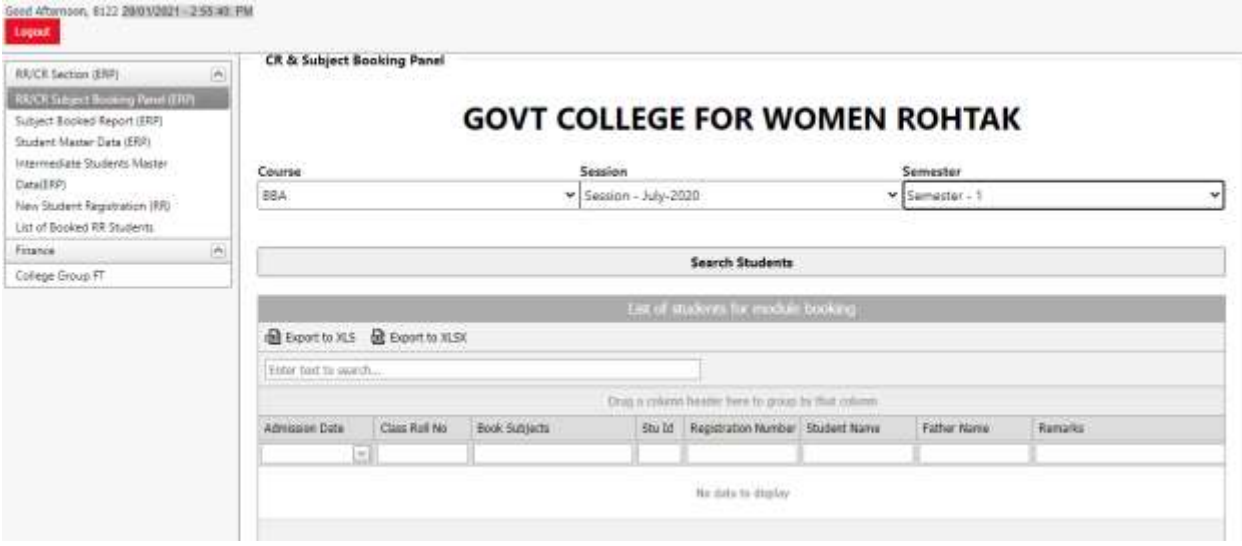

13. Following screen will appear, then click on Fill Subjects, following screen will appear to fill Class Roll Number and Admission Date.

Fill the details and click on SAVE Admission date and Class roll no.

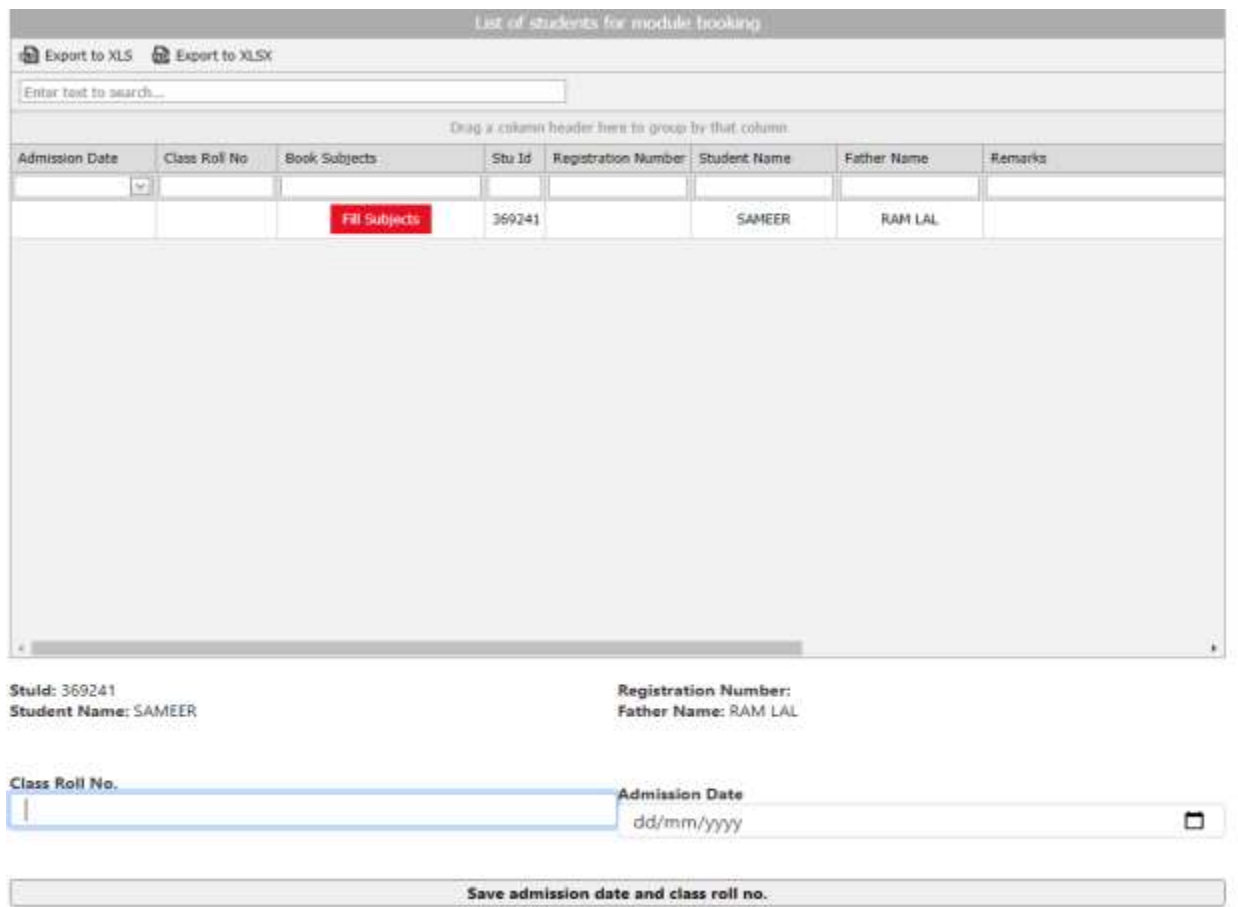

14. Once you save the details, Subjects of the candidate will be populated, Choose the optional subjects if any and click on SAVE SUBJECTS to save subjects

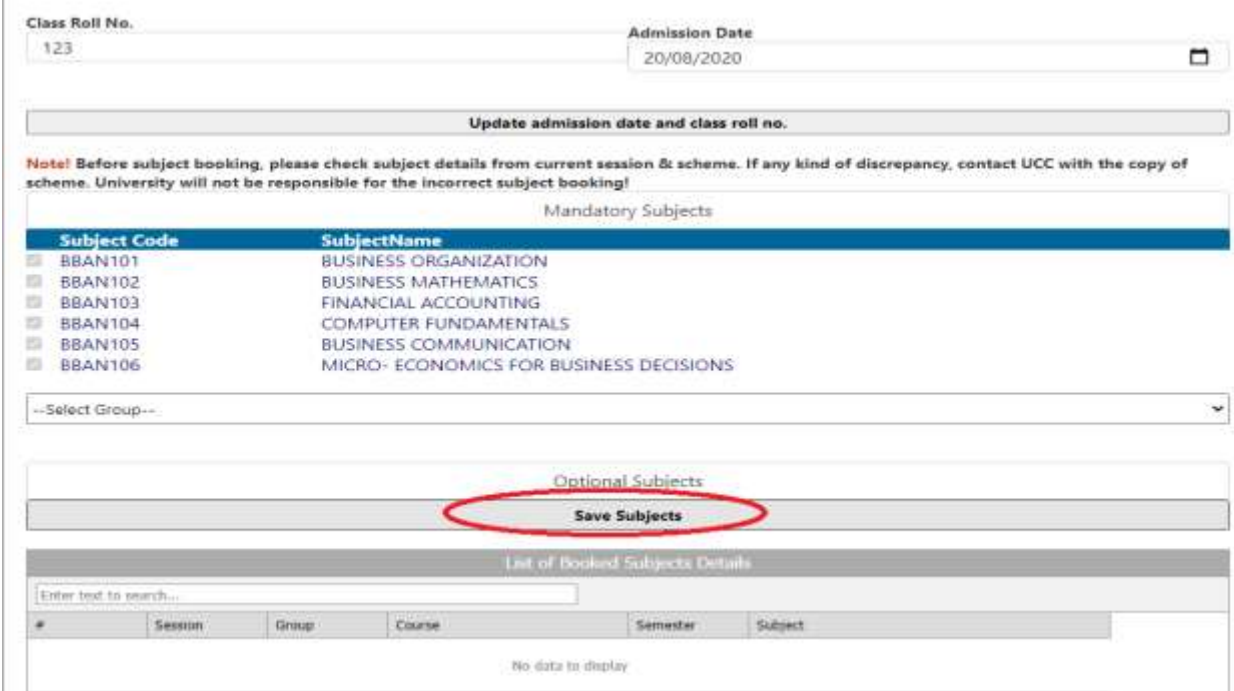

## 15. List of Saved subjects will appear down the screen, verify the same.

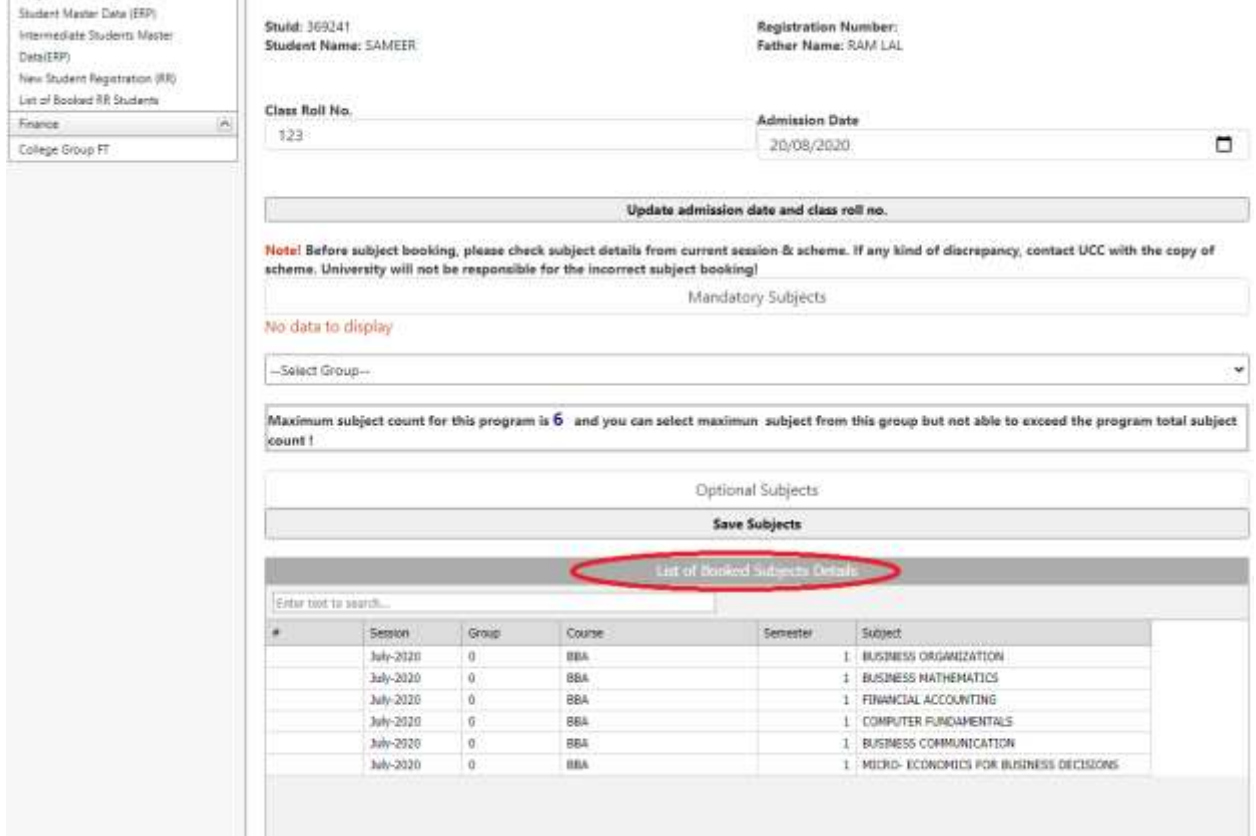

## **16. PAYMENT SECTION**

**Click on College Group FT and select Session, Program Name, Semester, Student Type (RR), Student Group and click on Search Student.**

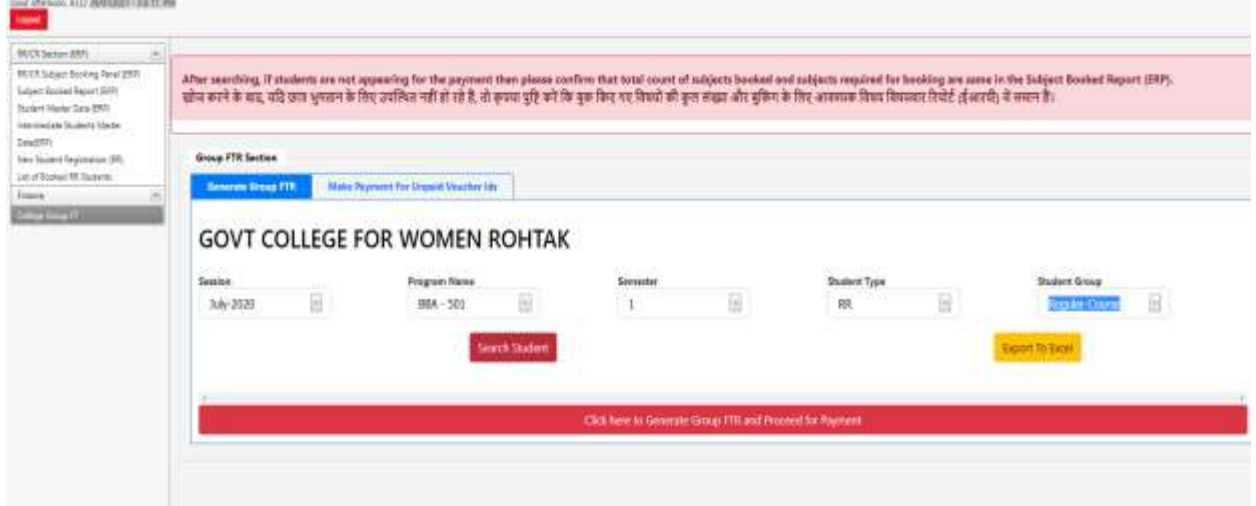

**17. Following screen will appear, Select the student and click here to generate Group FTR and proceed for Payment Option**

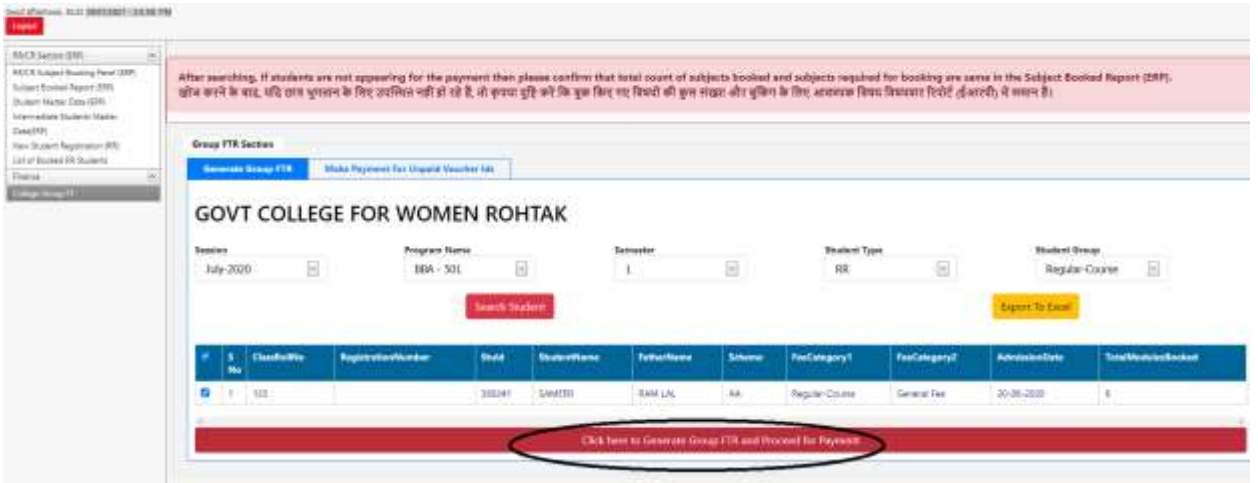

**19. If the College put the correct parameters like Session, Program Name, Semester, Student Type, and Student Group and below screen Appears after clicking on Search Student Button then contact Fee section to display the Fee for the particular Session, Program Name, Semester, Student Type, and Student Group.**

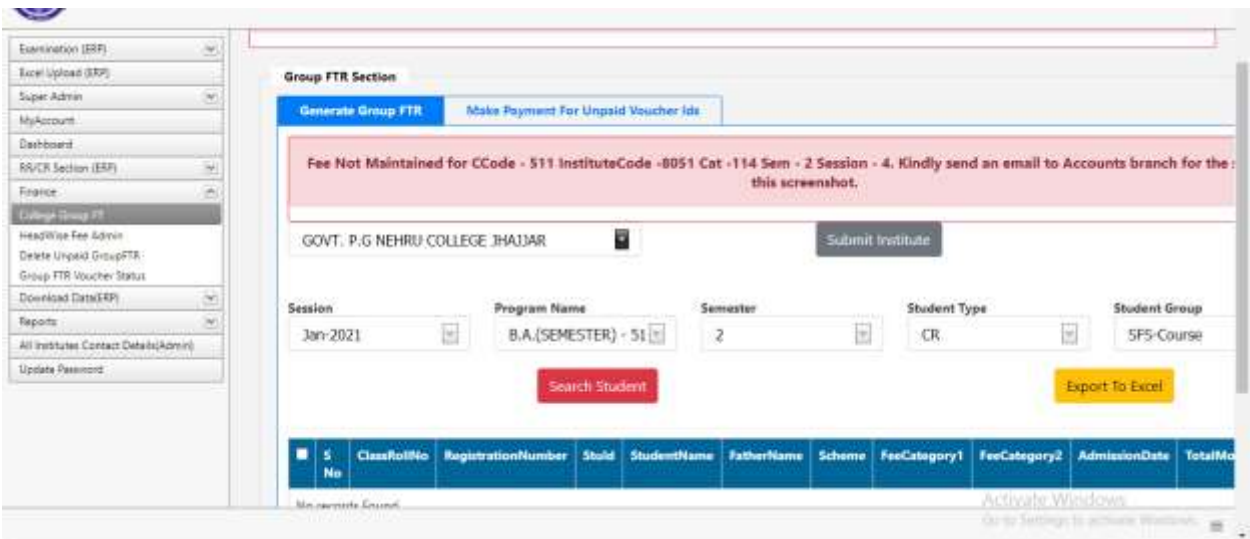

**19. If the College put the correct parameters like Session, Program Name, Semester, Student Type, and Student Group and below screen the student is not searched in the below screen then College should click on the "Make Payment for Unpaid Voucher Ids", and select Unpaid voucher id, to check the whether the voucher already created, If voucher is not found then the college may contact UCC.**

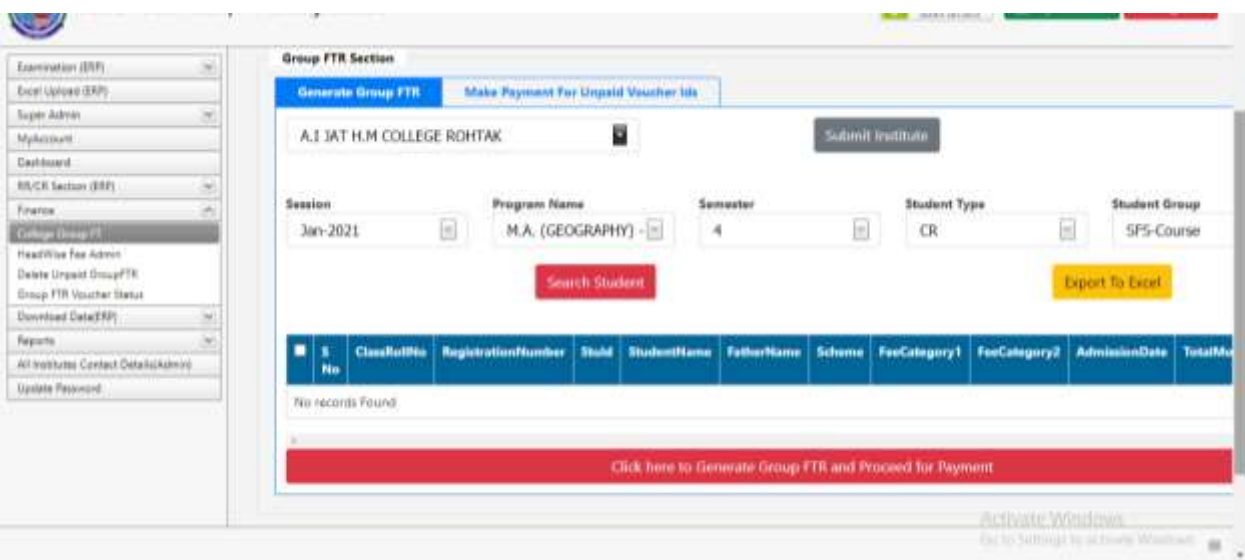

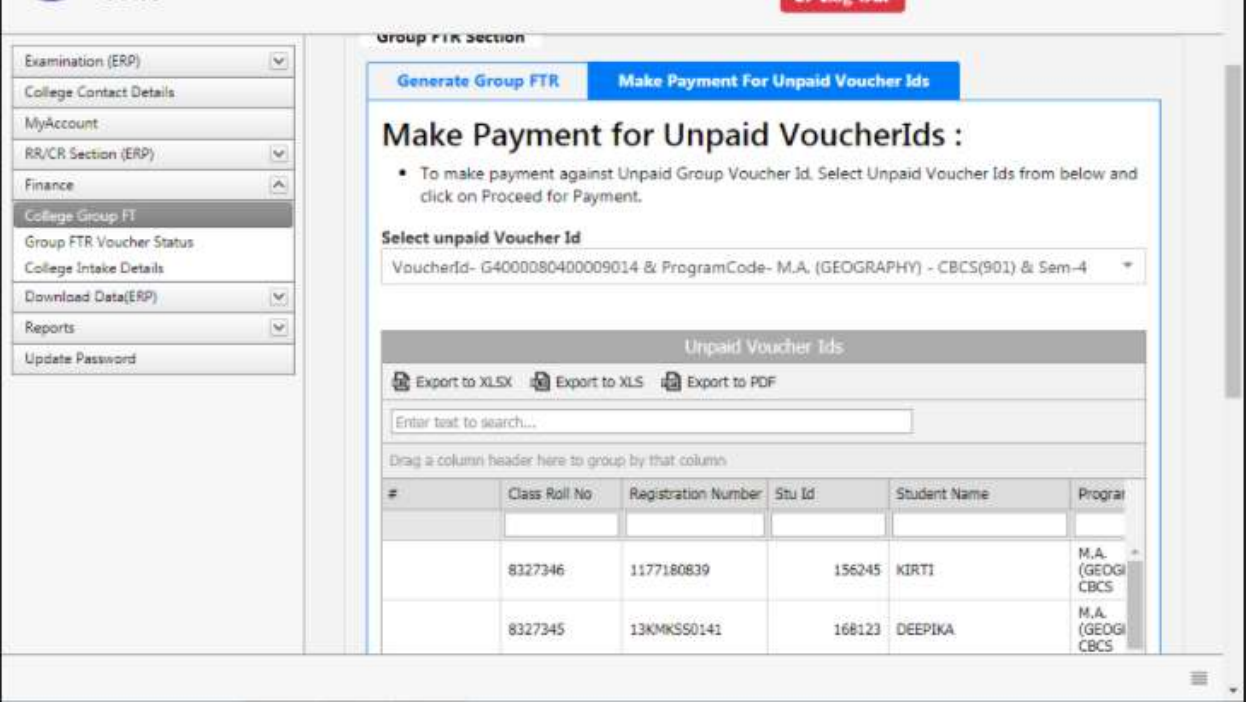

**20. Following screen will appear, Select the student and click here to generate Group FTR and proceed for Payment Option:**

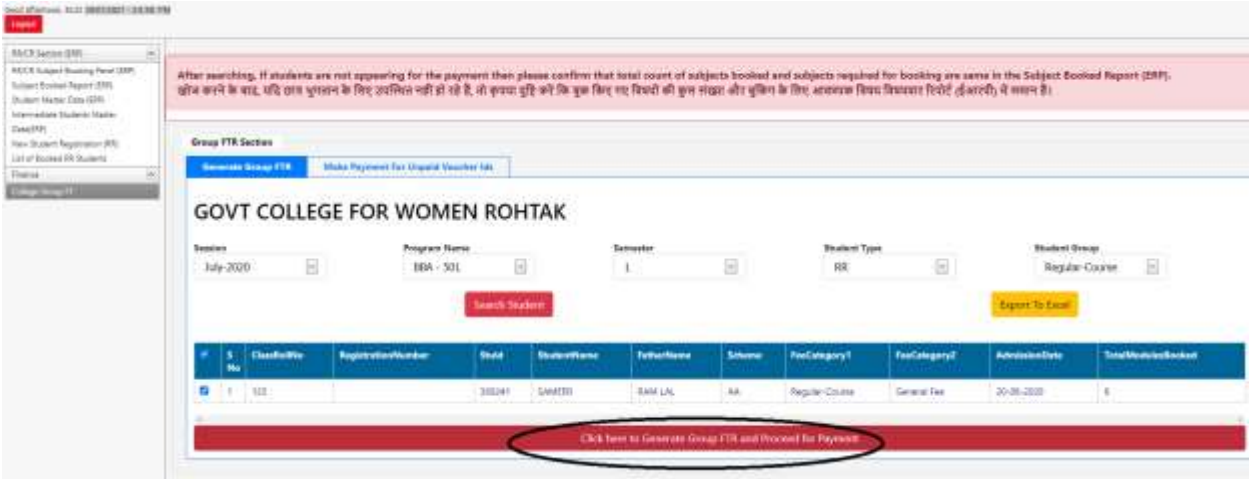

**21. IF Following screen will appear, Click and proceed to make payment and the Error occurs "Sanction Count is exceeding the Sanction intake,. Kindly fix this before proceeding for the payment" the contact College Branch or email at collegesbranch@gmail.com.**

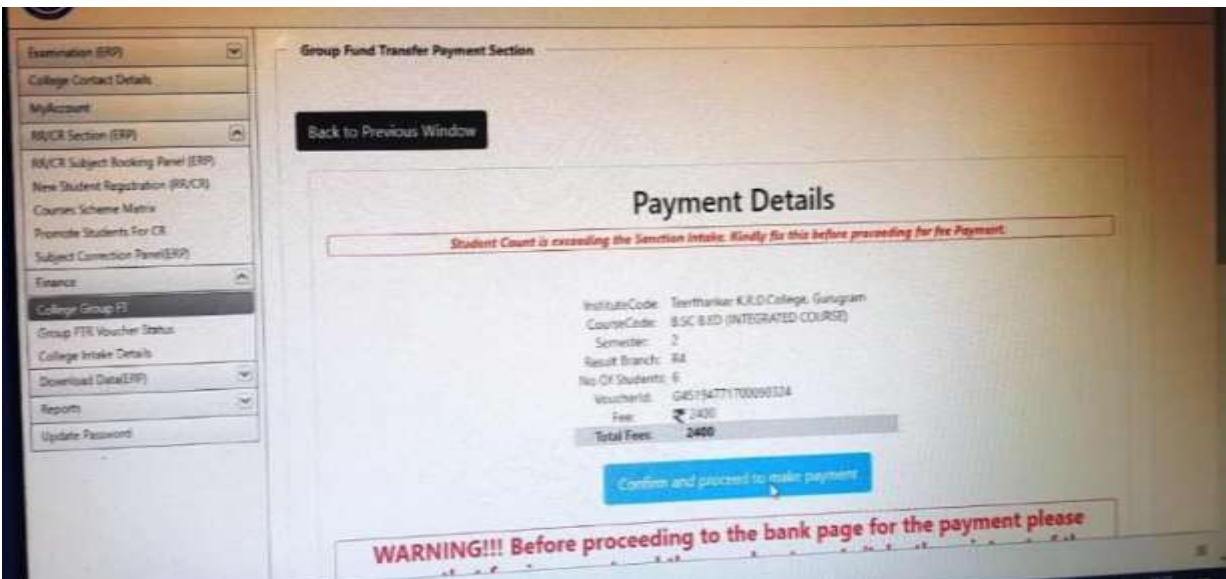

**22. Following screen will appear, showing amount. Click and proceed to make payment**

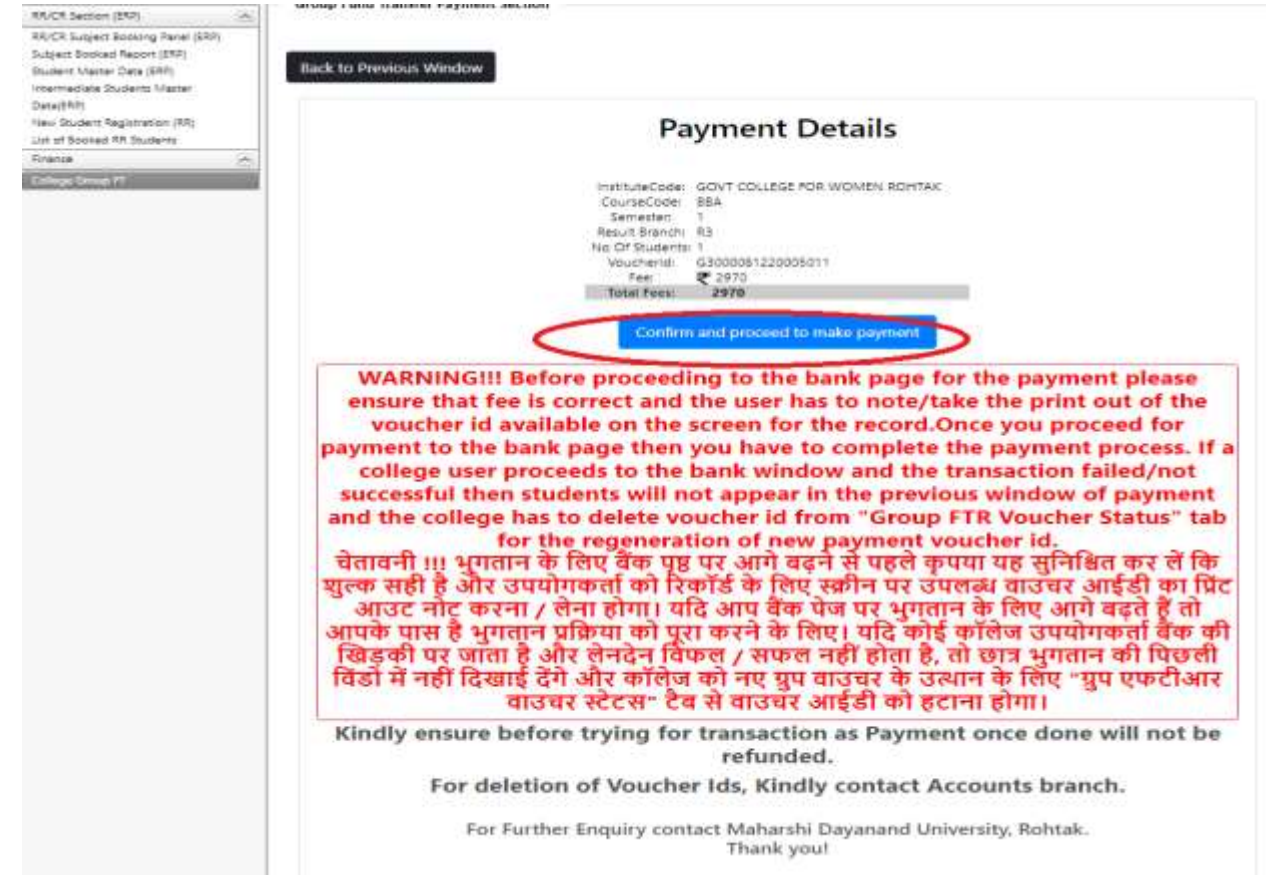

**You will be re-directed to Bank Gateway for the payment.**

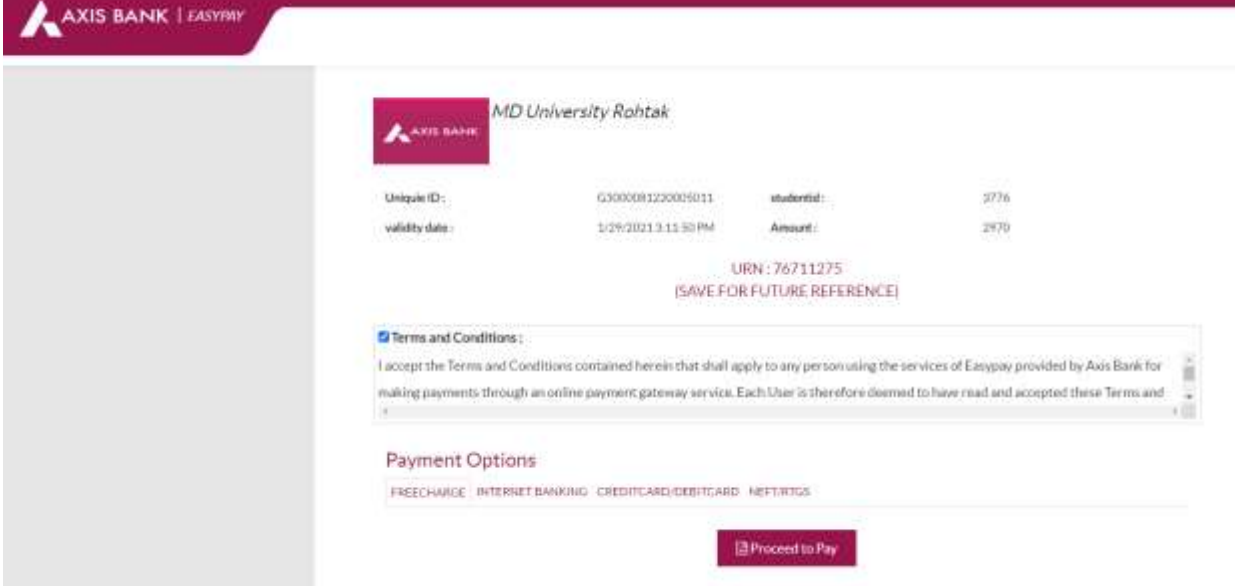

**Proceed to pay using the options of Internet Banking, Credit Debit card or RTGS/NEFT.**

# **FAQ --- Frequently Asked Questions**

# **If the students are not showing while generating challan for Group FTR , this maybe because of following reasons:**

- 1. Subject Booking incompleted / Subject Booked count is less than Subject required. o In this case, College should ensure that subject booking is
	- completed.

 $\circ$  They can do that by going to Download Data(ERP) > Subject Booking Report(ERP)> select course, session, semester > click on Search button

o ensure the booked subjects are equal or more than Required Subjects. If not then complete the subject booking process.

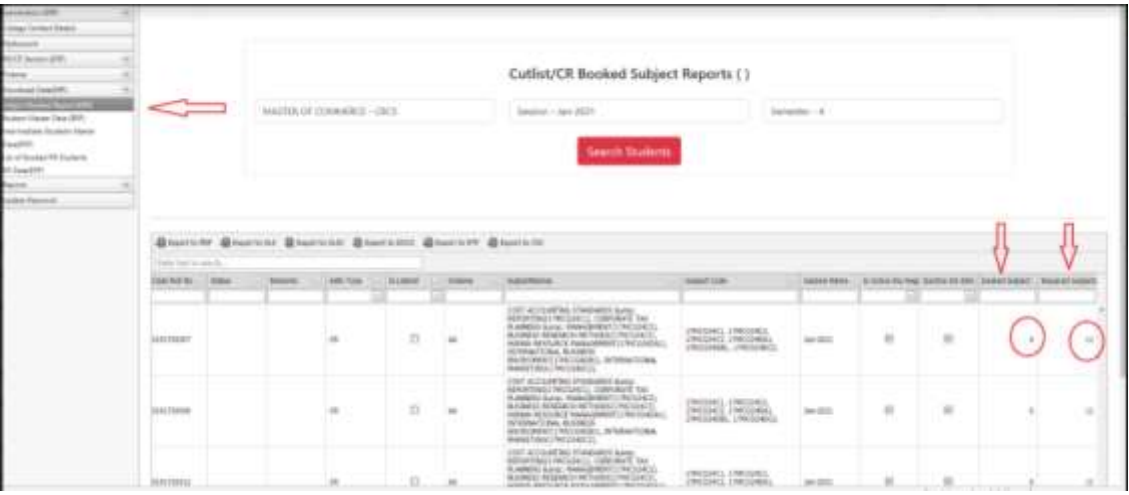

- 2. Voucher is already created.
	- o List of only those Students would be visible in the Challan Generation Panel whose Voucher is not generated yet.
		- To ensure no voucher is created beforehand. Go to Finance > Group FTR Voucher Status
		- Search in List of Non Deleted Voucher Ids by applying desired filters of Course, Sem, Session etc.

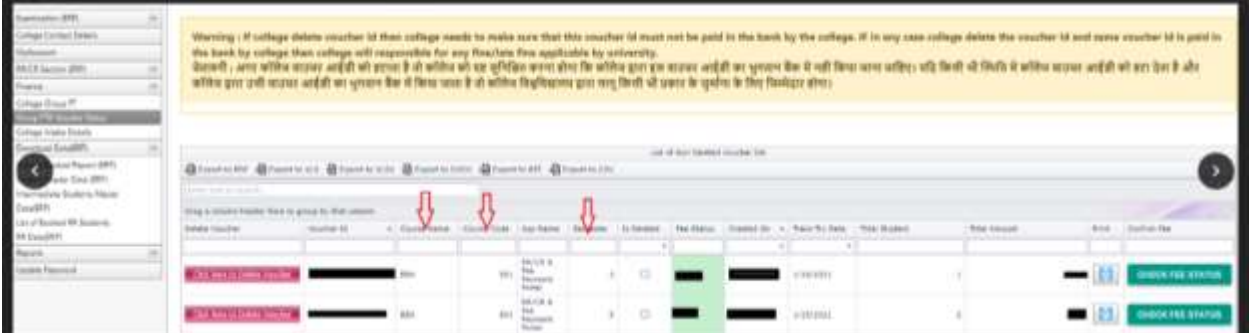

- If the Voucher Id exists for the group of students, check whether it is consumed or not. It can be done by going to Finance > College Group FT > Make payment for Unpaid Voucher Ids,
- . If the Voucher Id is present then select the voucher id and then proceed to pay for that.

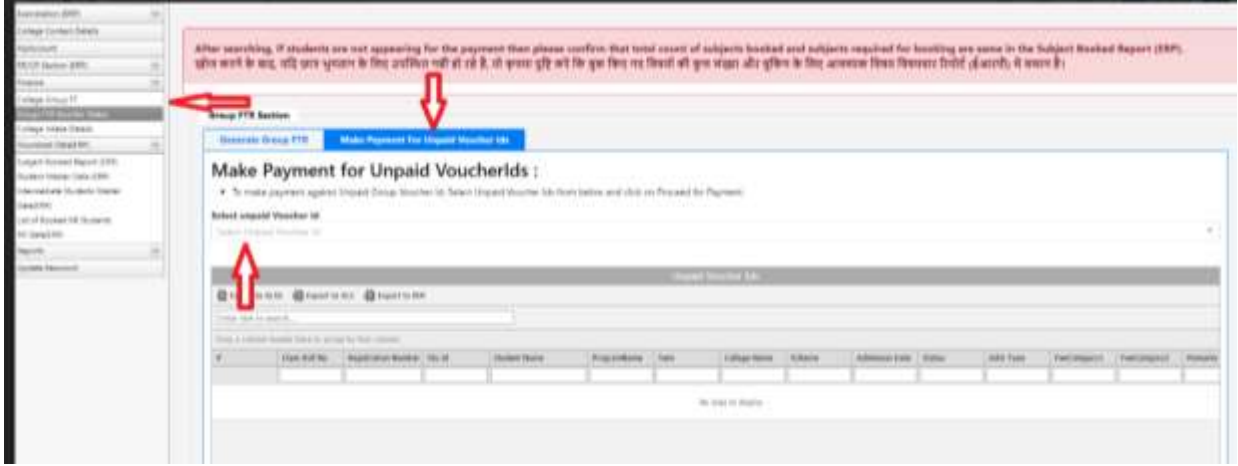

 If not, then go to Voucher Status and delete the Voucher Id first then proceed to generate challan.

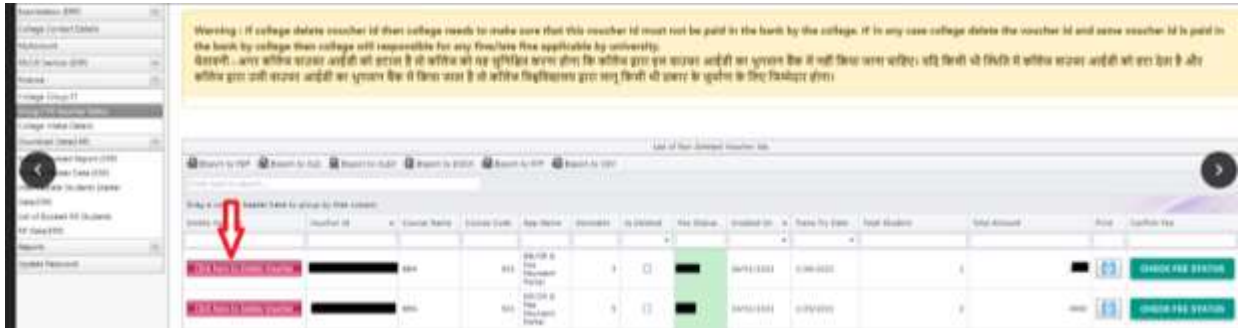